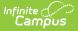

## Scheduling Group

Last Modified on 03/11/2024 8:45 am CD

## Create Scheduling Groups | Delete and Edit Scheduling Groups

Tool Search: Scheduling Group

The Team (Scheduling Group) Setup tool allows schools to create teams for use in scheduling students in appropriate courses. The team is assigned to the student on the Schedule tab when viewing the Walk-In Scheduler and is assigned to Course Sections. This group also prints on the Schedule Report.

In the Scheduling Board, Scheduling Groups (also called Teams) can be assigned to Course Sections placed on the White Board by right-clicking on the placed section and choosing the Scheduling Group. On the Fill Teams Wizard, students will be assigned to courses based on the teams. This is often used in middle schools or elementary schools.

| Team (Scheduling Group) Setup ☆  | Scheduling & Courses > Build Schedules > Team (Scheduling Group) Setup |
|----------------------------------|------------------------------------------------------------------------|
| Solution Scheduling Group Detail |                                                                        |
| Scheduling Grou                  | up Setup Editor                                                        |

Read - View existing scheduling teams for a school.
Write - Edit existing scheduling teams for a school.
Add - Add new scheduling teams for a school.
Delete - Permanently remove scheduling teams.

For more information about Tool Rights and how they function, see the Tool Rights article.

## **Create Scheduling Groups**

- 1. Select the New button from the Action Bar. A Scheduling Group Detail editor displays.
- 2. Enter the **Name** of the scheduling group.
- 3. Click the **Save** button when finished.

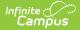

## **Delete and Edit Scheduling Groups**

Scheduling Groups can be deleted as long as they are not assigned to Course Sections. Once deleted, all information related to that group is also deleted.

Names of Scheduling Groups can be renamed at any time. Renaming a group will update the team assignment on the student's Walk-In Scheduler.